# **User Guide**

for

# **Managing Student Learning Outcomes**

with

# **TracDat**

for

San Mateo Community College District

Part I: Course-Level SLOs

Dr. Chandra Vanajakshi, Ph D

**College of San Mateo** 

# **Table of Contents**

| Introduction                                                             | 4         |
|--------------------------------------------------------------------------|-----------|
| Before you begin: What to Do When What You Expect Doesn't Happen         | 5         |
| Section I: Navigation - Description of Tabs                              | 6         |
| Tab 1: Home                                                              | 6         |
| Tab 2: Assessment Unit                                                   | 7         |
| Tab 3: Course Assessment Plan                                            | 7         |
| Tab 4: Results                                                           | 8         |
| Tab 5: Reports                                                           | 8         |
| Tab 6: Documents                                                         | 10        |
| Section II: Navigation - Summary of Steps for Specific Tasks             | 11        |
| To Add/Edit/Copy/Delete SLOs for Assessment Unit                         | 11        |
| To Add an Outcome                                                        | 11        |
| To Edit an Outcome                                                       | 11        |
| To Copy an Outcome                                                       | 11        |
| To Delete an Outcome                                                     | 11        |
| To View an Outcome                                                       | 12        |
| To View/Add/Edit Assessment Methods related to each SLO of the Assessmen | t Unit 12 |
| To Add an Assessment Method                                              | 12        |
| To Assign the assessment task to a specific person                       | 12        |
| To Edit an Assessment Method                                             | 13        |
| To relate documents to this assessment method                            | 13        |
| To Copy an Assessment Method                                             | 13        |
| To Delete an Assessment Method                                           | 13        |
| To Relate GE SLOs to a Course SLOs                                       | 13        |
| To View/Add/Edit Results related to each SLO of the Assessment Unit      | 14        |
| To Add a new Result to a Course SLO                                      | 14        |
| To Add an Action to the Result                                           | 14        |
| To Relate a Document to a New Result                                     | 14        |
| To Edit a Result of a Course SLO                                         | 14        |
| Section III: Navigation - Detailed                                       | 15        |
| I. How to Log In                                                         | 15        |

|     | First time LogIn                                                                | 15 |
|-----|---------------------------------------------------------------------------------|----|
|     | Return User [After the first time]                                              | 15 |
| II. | How to Log Out                                                                  | 16 |
| III | I. Home Page                                                                    | 16 |
|     | To See Current Status of a Course Outcome for a Specific course                 | 17 |
|     | To See Status of a Result                                                       | 17 |
| IV  | . How to Add a Course SLO                                                       | 18 |
| V.  | How to Edit/Copy/Delete a Course SLO                                            | 20 |
| VI  | . How to Add an Assessment Method                                               | 21 |
| VI  | II. How to Assign the Project to Another User                                   | 26 |
| VI  | III. How to Relate Course SLOs to Dept./Program SLOsSLOS                        | 29 |
| IX  | . How to Relate Course SLOs to GE SLOs                                          | 30 |
| X.  | How to View/Edit/Add Results for SLOs                                           | 31 |
|     | View Results                                                                    | 31 |
|     | Edit Results                                                                    | 32 |
|     | Add Results                                                                     | 33 |
| ΧI  | . How to Run Reports [Course Level SLOs]                                        | 37 |
|     | General Information: [From Carol Rhodes, Department of Biology, Canada College] | 37 |
|     | How to Run Course-level Reports                                                 | 37 |
| ΧI  | II. How to Upload/Store Documents                                               | 43 |
| ΧI  | III. How To Create a Folder in the Document Repository                          | 44 |
| ΧI  | (V. How to Add a Document to the Document Repository                            | 45 |
| X۱  | V. How to Share a Folder                                                        | 46 |
| X۱  | VI. How to View All Related Documents for a Unit                                | 48 |
| X۱  | VII. How to Handle Assignments Received through Email                           | 49 |
| ΧI  | V. How to Create Ad Hoc Reports                                                 | 55 |
| Αj  | ppendix A. How To Change Password [and profile]                                 | 61 |
| Αj  | ppendix B. Student Learning Outcomes                                            | 62 |
| Αj  | ppendix C. Relevant Action Verbs for SLOs                                       | 63 |
| Αj  | ppendix D. What to Do When What You Expect Doesn't Happen                       | 64 |
| Αį  | ppendix E. Levels of Access                                                     | 65 |

# Introduction

This TracDat user guide is written for all users of TracDat in the San Mateo Community College District. It provides step-by-step instruction on all functions related to assessments such as adding, editing learning outcomes, assessments and related results, creating reports and storing documents related to those assessments.

TracDat is an assessment management software designed to meet the assessment and planning needs necessary to handle all functions in an assessment cycle. TracDat allows for institution-wide handling of assessment related functions and mapping them to the appropriate goals as defined by ACCJC rubrics. Each Unit is responsible for entering/maintaining their outcomes, assessment methods, action plans, assessment results, reports and documents in TracDat.

For questions about this manual or if you would like additional TracDat assistance please contact vanajakshic@smccd.edu.

For questions regarding your specific college's TracDAT and SLOs issues, contact your SLOAC coordinator.

# For additional training, contact Dr. Jing Luan's office:

Jing Luan, Ph.D.

Vice Chancellor, Educational Services and Planning

San Mateo CCCD (Cañada College, College of San Mateo, & Skyline College)

3401 CSM Drive, San Mateo, CA 94402

P: 650.358.6880 F: 650.574.6566 luan@smccd.edu

http://www.smccd.edu/edservplan

Note: Before you begin the main section, please read the page "**Before you begin:**What to Do When What You Expect Doesn't Happen", given below.

# Before you begin: What to Do When What You Expect Doesn't Happen

1. Check to make sure that the "Select Unit" field shows the correct Assessment Unit.

If you are an admin for more than one department, the drop-down list in this field will show you all your departments [units] when you click on the arrow at the right of the field. Select the correct one [for which you are entering the SLO or assessment or result etc.]

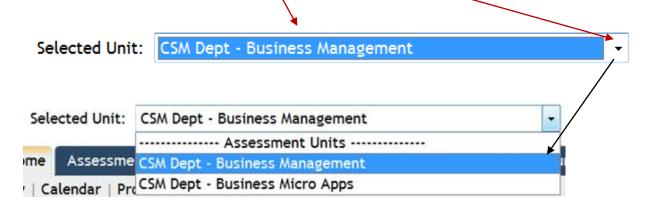

2. Check to make sure that the correct sub-tab has been clicked [selected]. The default screen is not always the screen that you are looking for.

The default screen below is the one corresponding to the sub-tab "**General**". You have to click on the "**Courses**" sub-tab to see the SLOs you entered for the courses in this assessment unit.

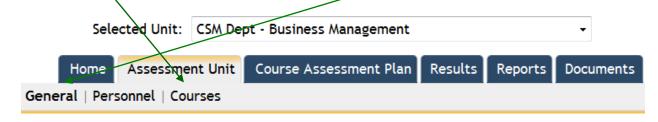

3. **Don't be afraid to explore a little bit** – click around on different sub-tabs, drop-down lists etc. Generally speaking, you cannot do much damage. If you feel that you might have done something wrong you can always click on the Discard Changes button when available or use the back arrow key at the top left of the screen without saving anything and you would leave things the way they were before you started exploring.

# **Section I: Navigation - Description of Tabs**

TracDat is a tab-driven system. The next few pages describe the main tabs, the sub-tabs under each main tab and their functions. The top field, **Selected Unit**, is a drop-down box that will show a list of all the units [departments/programs/divisions] for which you have access and for which you will be entering information.

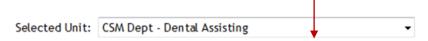

The TracDat navigation bar is located across the top of the TracDat Screen just below the **Selected Unit** field. TracDat is divided into six major areas:

- ➤ Home [Summary Information]
- > Assessment Unit
- Course Assessment Plan
- Results
- > Reports
- Documents

A brief description of each of these areas is given below:

## Tab 1: Home

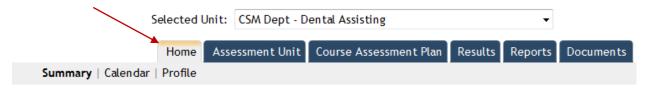

At the Home tab, you may view the **Summary**, **Calendar**, and the **Profile**. This tab supplies summary views of assignments, results etc at the Assessment Unit level.

#### **Home Features:**

- Summary
  - View your personal Assignments
  - View Overdue Unit Assignments
  - View summary data on Assessment Unit SLOs, assessment methods, and results
- Calendar
  - Monthly view of Unit Assignments
  - Create/view Reminder Entries for assessment purposes
- Profile
  - Add/change your Email Address
  - Change your Password

Tab 2: Assessment Unit

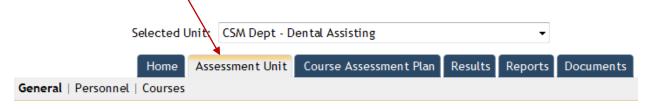

The Assessment Unit is the primary Unit where assessment takes place. An Assessment Unit is the most granular level of unit which has a plan – outcomes, assessment methods, assessments and results that are documented. Example Assessment Units may include departments or programs such as Mathematics Department, Nursing Program, Financial Aid, etc.

#### **Assessment Unit Features:**

- ➢ General
  - Overview/Description of Assessment Unit
  - Custom fields are often added to this subheading that describe the Assessment Unit's Mission, Vision, Assessment Plan Review Process, etc.
- Personnel
  - View personnel who have access to the Assessment Unit
  - Add/Remove personnel access to Assessment Unit
- Courses
  - View courses listed within the Assessment Unit
  - Editing a listed course allows you to relate a document (e.g. syllabus) to that specific course

Tab 3: Course Assessment Plan

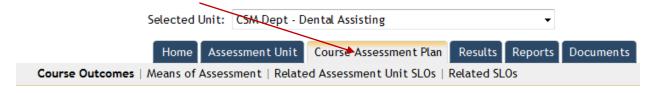

Encompasses course outcomes, the assessment methods used to assess them, and GE/Program outcomes and institutional outcomes. This tab is used to add, edit, delete course-level outcomes, define assessment methods for them, and relate them to GE/Program outcomes and institutional outcomes. Once an outcome is defined, the Means of Assessment sub-tab allows creation and modification of the assessment methods used to assess the outcomes.

#### **Course Assessment Plan Features:**

- Course Outcomes
  - View/Add/Edit SLOs for specific Courses
- Means of Assessment
  - View/Add/Edit Assessment Methods related to each Course of the Assessment Unit

- Related Assessment Unit SLOs
  - Relate Assessment Unit SLOs to selected Course SLOs
- Related SLOs
  - Relate Assessment Unit SLOs, Reporting Unit SLOs, and Institution SLOs to selected Course SLOs

### Tab 4: Results

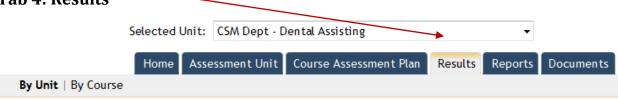

#### **Results Features:**

- > By Unit
  - Displays Results by Assessment Unit SLOs
  - View/Add/Edit these Results as well as any Actions and Related Documents linked to the Result
- By Course
  - Displays Results by Courses and Course SLOs
  - View/Add/Edit these Results as well as any Actions and Related Documents linked to the Result

# Tab 5: Reports -

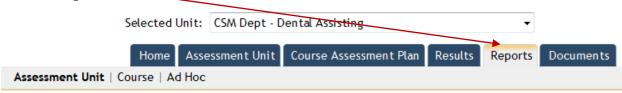

- Reports can be executed in either HTML or PDF
  - For best results, use HTML for viewing and PDF for Printing reports
- Report data is related to the Assessment Unit that is selected from the top drop-down menu

## **Reports Features:**

- Assessment Unit
  - Several pre-built reports summarizing data for the assessment unit selected.

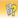

| Report                                     | Description                                                                                                    |     |
|--------------------------------------------|----------------------------------------------------------------------------------------------------|-----|
| Assessment Impact by<br>Assessment Methods | This report shows each assessment unit's results and action plans sorted by the various Assessment Methods. This report is useful for showing results for a unit or across multiple units that use similar assessment methods. (Example: Standardized Test) | run |
| Assessment Impact by Goals                 | This report displays each of the selected unit's goals along with the assessment unit's plan and results that support the goals. This report is useful for showing alignment between the goals and assessment units plan and assessment results.            | run |
| Assessment Impact by Unit<br>Objectives    | This report shows each assessment unit's assessment plan along with the results and action plans. This report is useful for showing the impact doing assessment has had on an assessment unit.                                                              | run |
| Assessment Plan                            | This report shows each assessment unit's assessment plan. It does not show the results of each assessment. This report is useful for showing each unit's assessment plan.                                                                                   | run |
| Assessment Report                          | This report shows how each assessment unit is supporting the goals of the institution, a reporting unit or an assessment unit. This report is presented in a five column model.                                                                             | run |
| Unit Assessment Report - Four<br>Column    | This report shows each assessment unit's objectives along with the results and any action plans in a four column report. This report is useful for showing the results for a specific unit.                                                                 | run |
| Curriculum Map                             | This report shows how each course is related to an objective using curriculum mapping.                                                                                                    | run |
| Objective Relationships                    | This report shows each of the goals of the selected unit and any objectives at the institution that support those goals.                                                                                                    | run |
| Assessment Impact by Tasks                 | This report shows each assessment unit's results and action plans sorted by the unit tasks. This report is useful for showing results for a unit or across multiple units that use similar tasks.                                                           | run |
| Documents List                             | This report list all documents (files) stored in each folder for each unit.                                                                                                    | run |

# > Course

Course level reports for the selected assessment unit

CSM Dept - Dental Assisting > Reports > Course

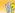

| Report                                      | Description                                                                                                    |     |
|---------------------------------------------|----------------------------------------------------------------------------------------------------|-----|
| Unit Course Assessment Report - Four Column | This report shows each assessment unit's course objectives along with the results and any action plans in a four column report. This report is useful for showing the results for a specific unit. | run |
| Course Assessment Plan                      | This report shows each course's assessment plan. This report is useful for showing how a particular course is being assessed.                                                                      | run |
| Course List by Unit                         | This report shows the courses per unit.                                                                                                    | run |

# > Ad Hoc

New Reports that can be built using options on the screen – select specific assessment units, columns etc.

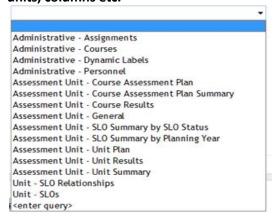

 New queries depending on data needed can be entered and new reports other than the ones listed in the drop-down box can be created.

### Tab 6: Documents

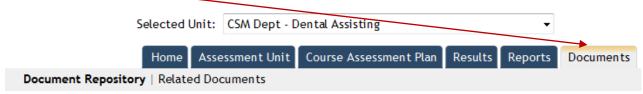

#### **Documents Features:**

- Document Repository
  - View/Add/Edit/Share folders within the Assessment Unit
  - Upload files to be related to Assessment Plans and Results
  - Ability to share documents across Assessment Units, Related Assessment Units, and the Institution
  - General depository for any assessment documents

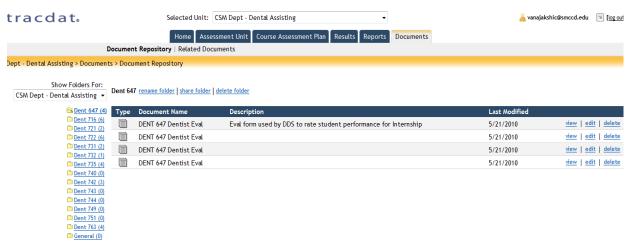

## Related Documents

View where current documents are related to Courses, Means of Assessment, and Results

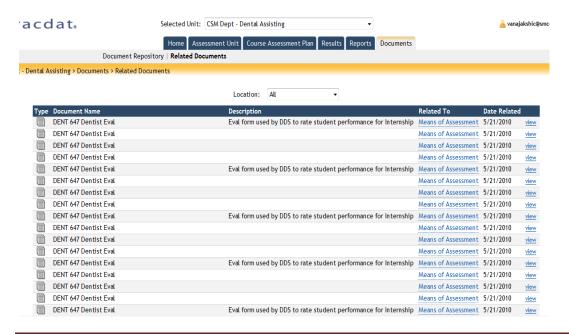

# Section II: Navigation - Summary of Steps for Specific Tasks

# To Add/Edit/Copy/Delete SLOs for Assessment Unit

## To Add an Outcome

- 1. Select **Assessment Unit** from the top drop down menu
- 2. Select Course **Assessment Plan** Tab
- 3. Select Course Outcomes sub-tab
- 4. Select course from *Course* field [drop-down menu]
- 5. Select Add New Course Outcomes button

#### In the New Course Outcome page:

- 1. Enter SLO Name in the Course Outcome Name field
- 2. Enter SLO description in the *Course Outcome* field
- 3. Select **SLO Type** from drop-down box
- 4. Enter **Start Date** [using calendar icon at right]
- 5. Enter *End Date* [using calendar icon at right] [optional]
- 6. Click Save Changes button
- 7. Click **Return** button

## To Edit an Outcome

- 1. Select Assessment Unit from the top drop down menu
- 2. Select Course Assessment Plan Tab
- 3. Select Course Outcomes sub-tab
- 4. Select course from *Course* field [drop-down menu]
- 5. Click on Edit link at right across from the SLO you want to modify
- 6. Click Save Changes button
- 7. Click **Return** button

# To Copy an Outcome

- 1. Select **Assessment Unit** from the top drop down menu
- 2. Select Course Assessment Plan Tab
- 3. Select Course Outcomes sub-tab
- 4. Select course from *Course* field [drop-down menu]
- 5. Click on *Copy* link at right across from the SLO you want to copy
- 6. Click Save Changes button
- 7. Click *Return* button

#### To Delete an Outcome

- 8. Select **Assessment Unit** from the top drop down menu
- 9. Select Course Assessment Plan Tab
- 10. Select Course Outcomes sub-tab

- 11. Select course from *Course* field [drop-down menu]
- 12. Click on **Delete** link at right across from the SLO you want to delete
- 13. Click Save Changes button
- 14. Click *Return* button

[Warning: If this SLO has assessments and results attached to it, you have to be careful about deleting it.]

## To View an Outcome

- 1. Select Assessment Unit from the top drop down menu
- 2. Select Course Assessment Plan Tab
- 3. Select Course Outcomes sub-tab
- 4. Select course from *Course* field [drop-down menu]

# To View/Add/Edit Assessment Methods related to each SLO of the Assessment Unit

## To Add an Assessment Method

- 1. Select the desired **Assessment Unit** from the top drop down menu
- 2. Select Course Assessment Plan Tab
- 3. Select *Means of Assessment* Sub-tab
- 4. Select course from *Course* field [drop-down menu]
- 5. Select the SLO from *Course Outcome Name* drop-down field
- 6. Click Add New Assessment Method button

#### In the Add Assessment Method page

- 1. Select Assessment Method Category from the drop-down field
- 2. Enter the new assessment method in the Assessment Method field
- 3. Enter Success Criterion
- 4. Enter the term when it will be assessed in the **Schedule** field
- 5. Click the *Active* check-box [if it is not already checked]
- 6. Click **Save Changes** button
- 7. Click Return button

# To Assign the assessment task to a specific person

### In the Add Assessment Method page

- 1. Click the Assign button
- 2. Select "Data Only" or "Data and Result" radio button
- 3. Select the folder in the *Put Documents in the Repository Folder* drop-down field
- 4. Select the person you want to assign the task to in the **Assign To** drop-down field
- 5. Select due date from the **Due Date** calendar drop-down fields
- 6. Enter any notes or instructions in the *Notes/Instructions* field
- 7. Click the *E-mail assignments to assignee* check-box
- 8. Click Save button

9. Click **Return** button on the main Add Assessment Method page

### To Edit an Assessment Method

- 1. Select the desired Assessment Unit from the top drop down menu
- 2. Select Course Assessment Plan Tab
- 3. Select *Means of Assessment* Sub-tab
- 4. Select course from *Course* field [drop-down menu]
- 5. Select the SLO from *Course Outcome Name* drop-down field
- 6. Click the *Edit* link across from the assessment method you want to modify
- 7. In the Edit Assessment Method page that opens, make the desired changes
- 8. Click Save Changes button
- 9. Click Return

# To relate documents to this assessment method

- 10. click Relate Documents button
- 11. In the dialog box that opens, select **New Document** or **Document From Repository** or **Previously Related Document** link
- 12. Select the document [if it is already in the repository folder] or from your computer using the **Browse** field
- 13. Click Relate Document button
- 14. Click *Return* button

# To Copy an Assessment Method

- 1. Select the desired **Assessment Unit** from the top drop down menu
- 2. Select Course Assessment Plan Tab
- 3. Select *Means of Assessment* Sub-tab
- 4. Select course from *Course* field [drop-down menu]
- 5. Select the SLO from *Course Outcome Name* drop-down field
- 6. Click the *Copy* link across from the assessment method you want to copy
- 7. In the Copy Assessment Method page that opens, select the SLOs you want copied
- 8. Click Save Changes button

### To Delete an Assessment Method

- 1. Select the desired **Assessment Unit** from the top drop down menu
- 2. Select Course Assessment Plan Tab
- 3. Select *Means of Assessment* Sub-tab
- 4. Select course from *Course* field [drop-down menu]
- 5. Select the SLO from *Course Outcome Name* drop-down field
- 6. Click the **Delete** link across from the assessment method you want to delete
- 7. Click "Yes" in the dialog box that opens

#### To Relate GE SLOs to a Course SLOs

- 1. Select the desired Assessment Unit from the top drop down menu
- 2. Select Course Assessment Plan Tab
- Select Related Assessment Unit SLOs sub-tab
- 4. Select the desired *Course* from the drop-down menu
- 5. Select the desired *Course Outcome Name* from the drop-down menu

- 6. **Check the box next to each Assessment Unit** that relates to the SLO (you can select/deselect all by toggling the topmost check box of each section next to the name of the respective Unit)
- 7. Click Save Changes button
- 8. Click Return To Course Outcome button

# To View/Add/Edit Results related to each SLO of the Assessment Unit

## To Add a new Result to a Course SLO

- 1. Select the desired Assessment Unit from the top drop down menu
- 2. Select **Results** Tab
- 3. Select *By Course* sub-tab
- 4. Select the course from the drop-down menu
- 5. Click Add Result button
- 6. In the **Select Course Outcome** page that opens, click on the **Select** link across from the SLO for which you want to add the result
- 7. In the **Select Assessment Method/Task** dialog box that opens, select the assessment method for which you want to enter the result
- 8. In the Edit Result page that opens, enter Result, Result Type, and Action Status

#### To Add an Action to the Result

- 9. Click the *add action* link at bottom right
- 10. Click Save Changes button

### To Relate a Document to a New Result

After you have saved your new result

- 1. Select the **Related Documents** tab
- 2. Select the *Relate Document* link at right
- 3. Select from New Document, Document from Repository, or Previously Related Document
  - a. Choose New Document if you have not uploaded the document into TracDat yet.
  - b. Choose *Document from Repository* if the document has been uploaded into a folder in the Document Repository already
  - c. Choose *Previously Related Document* if the document is already related to another Observation

# To Edit a Result of a Course SLO

- 1. Click on **Show Result** link for the SLO for which you want to edit the result
- 2. Click on the edit link at right
- 3. In the **Edit Result** page that opens, make the necessary changes
- 4. Click Save Changes button

# **Section III: Navigation - Detailed**

# I. How to Log In

Go to: <a href="https://sanmateo.tracdat.com">https://sanmateo.tracdat.com</a>

The **Account Login** screen will appear

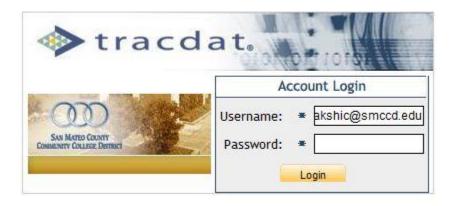

# First time LogIn

Type in username and password  $\rightarrow$ 

**Username**: your email address

**Password**: Initially, login with "csm" or the password given to you.

After the first time, you can change the password and, if you change it, use only that password after that. [Please note it down somewhere safely.] <u>How to change your password is explained in Appendix. A.</u>

Enter your password. The Home page will appear, with the following main tabs:

Home, Course Assessment Plan, Results, Reports, Documents

# **Return User\_**[After the first time]

Go to: <a href="https://sanmateo.tracdat.com">https://sanmateo.tracdat.com</a>

The **Account Login** screen will appear

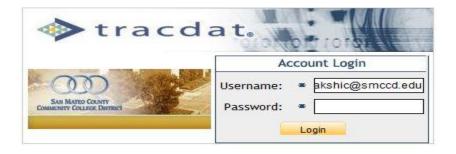

Enter your password. The Home page will appear.

# II. How to Log Out

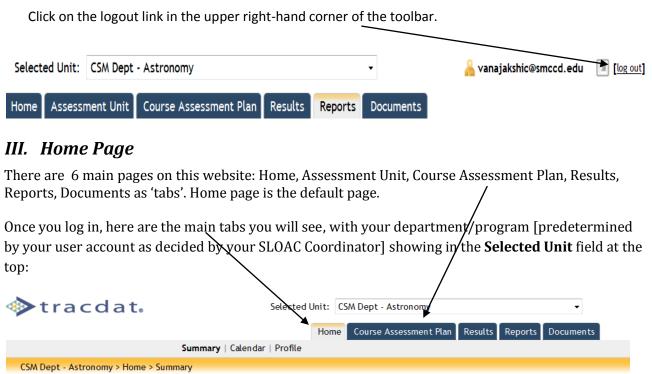

The drop-down menu in the **Selected Unit** field will show <u>all the units for which you have access</u>. If you have authorization for more than one unit, you need to select the correct unit from this field. If not, the unit for which you have authorization will automatically appear in the **Selected Unit** field.

# Gives the following summary data: **Unit Plans Summary**, **Results Summary**, **Course Assessment Plan Summary**

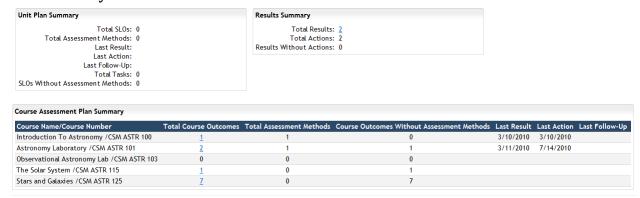

# To See Current Status of a Course Outcome for a Specific course

Under **Course Assessment Plan Summary**, if you click on the [blue] link across from **Course Name/Course number**, a box opens up showing the current status of that assessment. When you are finished, click on any blank part of the screen to close this box.

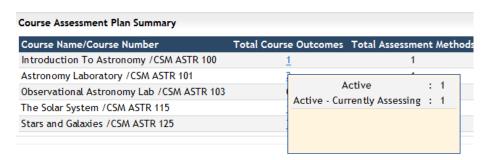

If the Course Assessment Plan Summary is a long list, use the scroll bar on the right to scroll down to see your course(s).

#### To See Status of a Result

Click on the blue link across from Total Results in the Results Summary box.

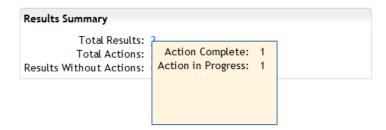

## IV. How to Add a Course SLO

Click on the **Course Assessment Plan** [main] tab on the Home screen.

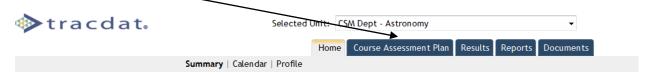

The **Course Assessment Plan** screen opens with the following sub-tabs:

Course Outcomes, Means of Assessment, Related Assessment unit SLOs, Related SLOs

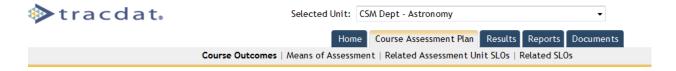

From the drop-down menu in the main part of the screen, click on the arrow at right and select the course for which you want to add the SLO. Only the departments/programs/courses you have access to will be displayed on this dropdown list.

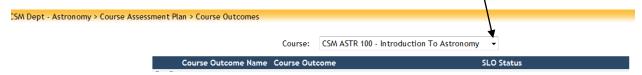

At the bottom of the screen, click on the Add New Course Outcome button

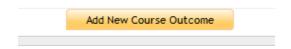

The **Add New Course Outcome** screen opens, with the selected course name already in place. In new screen, fill in fields:

- a. <u>Course outcome name</u>: insert a descriptive name for the outcome that allows you to recognize which outcome is referred to.
- b. <u>Course outcome</u> copy and paste from a document with course SLOs.
- c. <u>SLO status</u>: Click on the arrow; a dropdown list will show three options:

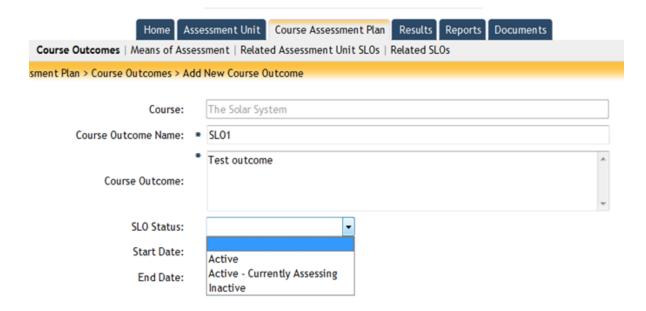

Choose **ACTIVE** if the SLO is currently part of the course.

Choose **ACTIVE-CURRENTLY ASSESSING** if it is being assessed that year. If you don't know when it is being assessed, choose **ACTIVE**.

**INACTIVE** is a way of archiving discarded SLOs and removing the results from current REPORTS. Do not use this choice unless this SLO is being discarded.

START DATE: Either when this SLO was first created or the beginning of this term, Jan 15, 2010. [Not a critical value.]

END DATE: leave blank. Only use this when you are retiring a SLO.

Select **SAVE CHANGES** button at the bottom of the screen. You have the option to discard the changes by clicking the button with the name "**DISCARD CHANGES**".

### Repeat process for each SLO.

When finished, click the **RETURN** button to return to the **Course Assessment Plan** → **Course Outcomes** page, which will now display the newly added outcomes.

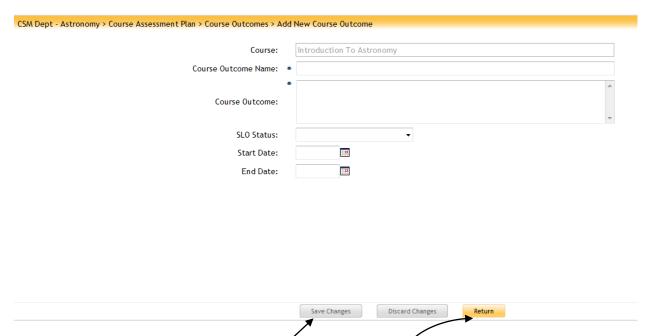

Fill in the required fields and click on the **Save Changes** button. If you want to discard the changes, use the **Discard Changes** button.

Click **Return** when you are finished to return to the **Course Assessment Plan** → **Course Outcomes** page, which will now display the newly added outcomes.

# V. How to Edit/Copy/Delete a Course SLO

If you want to edit a previously added SLO, choose the course from the drop-down menu, choose the SLO and use the links across from the SLO on the main **Course Assessment Plan** screen:

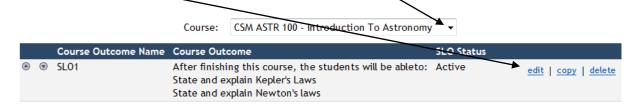

# VI. How to Add an Assessment Method

On the main Course Assessment Plan screen, click on the Means of Assessment sub-tab.

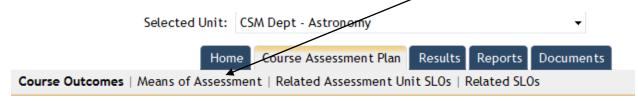

The **Means of Assessment** screen opens:

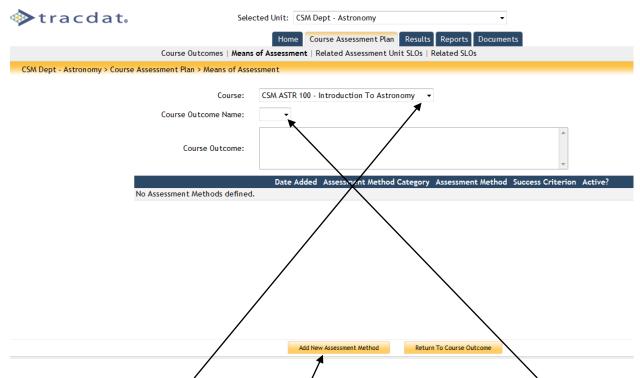

Choose the course from the **Course** drop-down menu and the SLO from the **Course Outcome Name** drop-down menu. Click on the **Add New Assessment Method** button [with the top three fields already filled in.

The Add New Assessment Method screen will open:

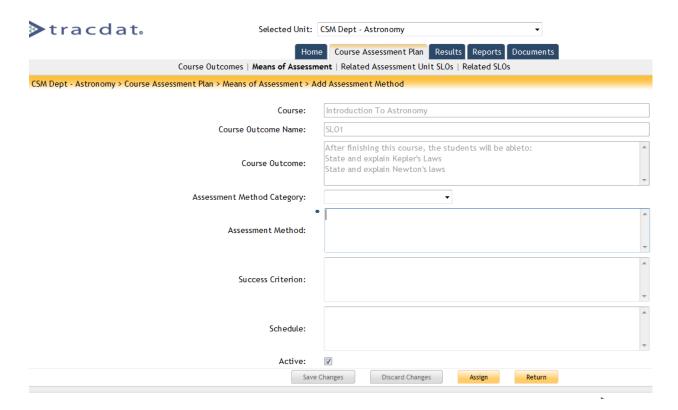

Click on the **Assessment Method Category** drop-down menu: The drop-down box shows the available choices. Choose the category by clicking on it. <u>Note that "Other" is an option.</u>

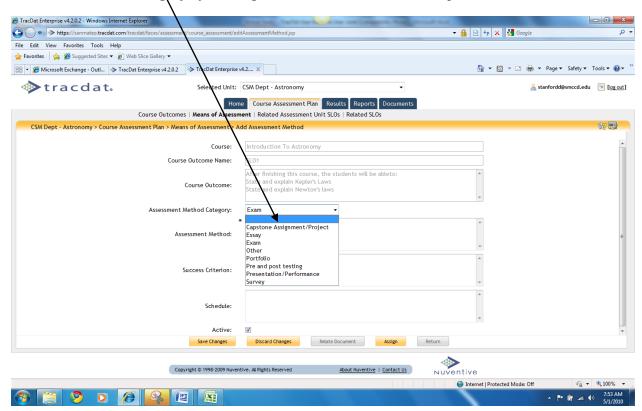

Fill in the **Assessment Method, Success Criterion and Schedule** [free form] fields.

| sessment Method fie<br>cuments into the cour |                              | escription of assessmen                             | nt. You can uplo | oad any related |
|----------------------------------------------|------------------------------|-----------------------------------------------------|------------------|-----------------|
| 4                                            | F                            |                                                     |                  | A               |
| Assessment Method:                           |                              |                                                     |                  | ~               |
|                                              |                              |                                                     |                  |                 |
| Success Criterio                             | <b>n</b> field: Describe how | you would define succ                               | ess for that SLC | ).              |
| Success Criterion:                           |                              |                                                     |                  | ^               |
| success circerion.                           |                              |                                                     |                  | ~               |
|                                              |                              |                                                     |                  |                 |
|                                              |                              |                                                     |                  | A               |
| Success Criterion:                           |                              |                                                     |                  |                 |
|                                              |                              |                                                     |                  | ▼               |
| chedule:                                     |                              |                                                     |                  | ,               |
| Click on the <b>Acti</b>                     | <b>ve</b> check box to make  | your assessment activ                               | e.               |                 |
|                                              | Activo                       | . 🖂                                                 |                  |                 |
|                                              | Active                       | : 🔻                                                 |                  |                 |
| •                                            |                              | on allows you to browse<br>t questions, project des | ,                | 1               |
| Save Changes                                 | Discard Changes              | Relate Document                                     | Assign           | Return          |
|                                              |                              |                                                     |                  |                 |
| Relate Doc                                   | ocument                      | Daha                                                |                  |                 |
|                                              | nent From Repository         | 4                                                   |                  |                 |
|                                              | ously Related Docume         | -                                                   |                  |                 |

If you want to add a new document, click on the **New Document** link. The **New Document** dialog box will open.

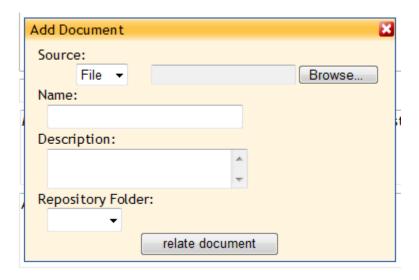

You can browse for your file in your computer and add it.

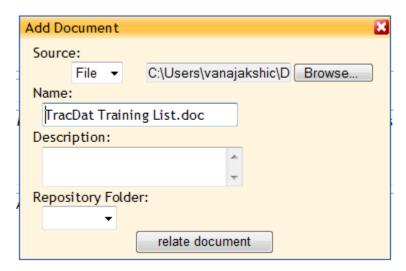

When you click on the **Name** filed, the file name is automatically placed there. You can rename it if you like. Add a description in the **Description** field. Click on the **Repository Folder** drop-down list and choose the correct folder to place the file.

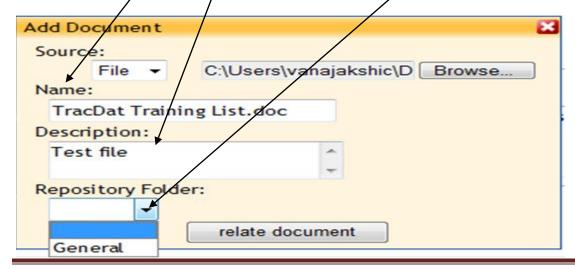

Click on the **relate document** button. To return to the previous screen.

If you click on the **Document From Repository** [instead of New Document],

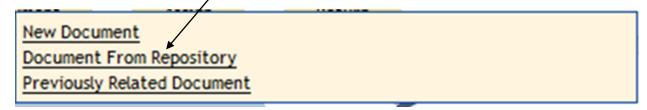

The "Select Document From Repository" box opens.

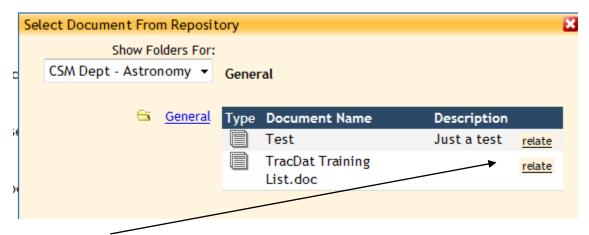

Click on the <u>relate</u> link across from the document you want to relate to this result. You can now either <u>assign</u> this assessment to someone or return to the **Means of Assessment** page.

# VII. How to Assign the Project to Another User

Click on the **Assign** button at the bottom of the screen.

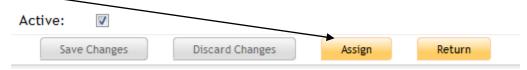

The **Assign Assessment Method** box opens:

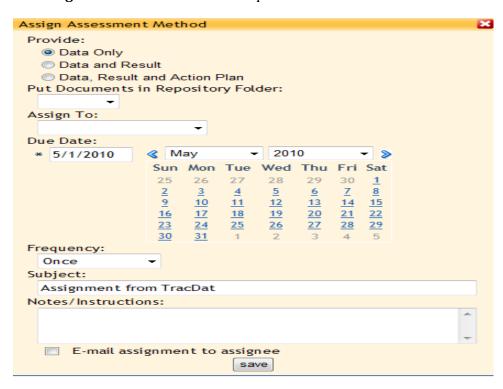

Choose the appropriate radio button for **Data Only/ Data and Result/Data, Result and Action Plan**. Do not assign multiple people to one course at the "Data, results and action plan" level". One person should collate results and then enter them into Tracdat.

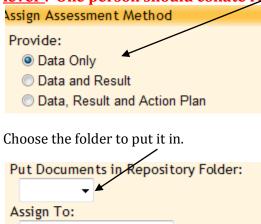

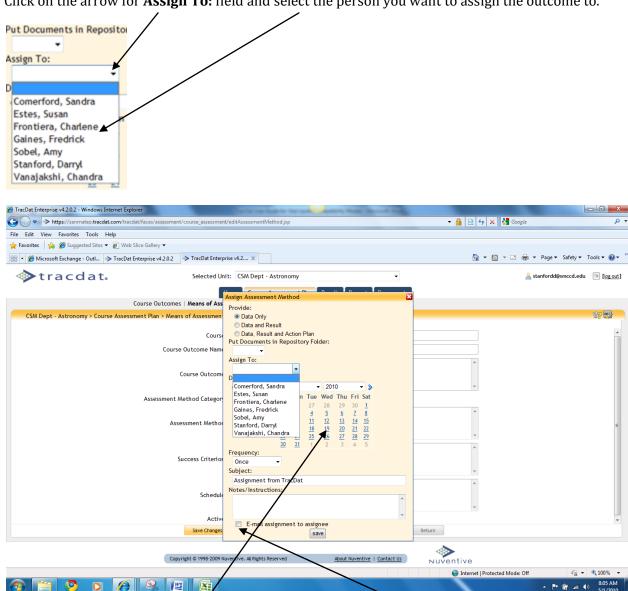

Click on the arrow for **Assign To**: field and select the person you want to assign the outcome to.

Select the due date from the calendar on the screen, select **Frequency** from the drop-down menu next; fill in the **Subject** and **Notes/Instructions** fields; click on the box next to **E-mail assignment to** assignee; click on Save. The box will close and return to the main screen.

If you want to cancel this assigning for any reason, click on the X at the top right.

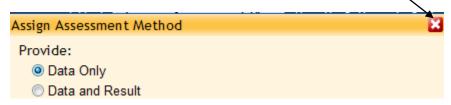

Click on the **Save Changes** button on the main screen. Repeat process as required – either for one SLO or many SLOs. Click on the **Return** button when finished.

▲ 🏴 🛱 ...II 🚯 8:05 AM

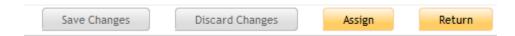

Click on the **Return to Course Outcome** button. You will return to the **Means of Assessment** page (screen).

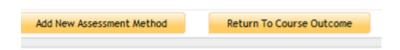

You will return to the **Edit Course Outcome** screen:

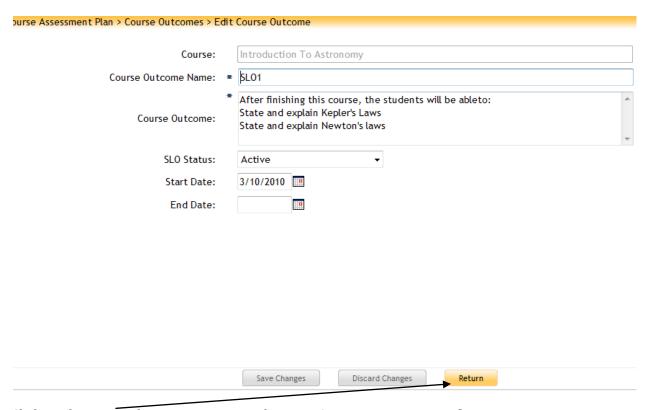

Click on the **Return** button to return to the main **Course Assessment Plan** screen.

# VIII. How to Relate Course SLOs to Dept./Program SLOs

Click on the **Related Assessment Unit SLOs** sub-tab in the main **Course Assessment Plan** screen:

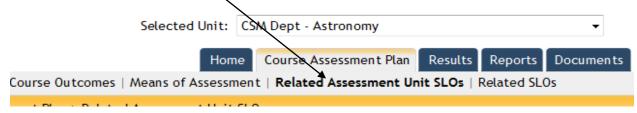

The screen that opens will show the related department(s)/program(s).

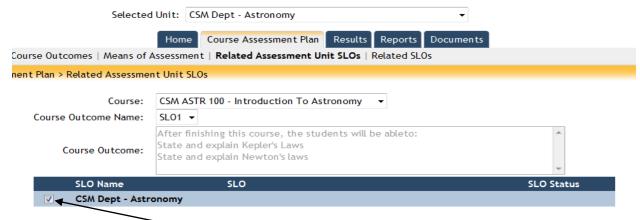

Click on the appropriate check box to the left of the related department/Program. Click on the **Save Changes** button at the bottom. You will return to the **Related Assessment Unit SLOs** screen.

If you are finished with relating the SLO to program/dept. SLOs, click on **Return to Course Outcome** button at the bottom of this screen to return to the main **Course Outcomes** page.

## IX. How to Relate Course SLOs to GE SLOs

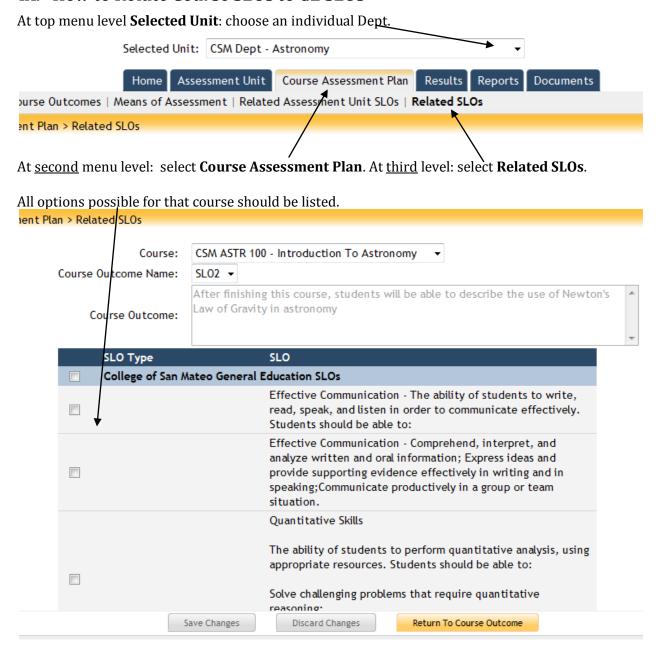

<u>Select those that are directly addressed by that course SLO</u>. "Directly addressed" means that you are offering your assessment results as direct evidence regarding achievement of that Program or Collegelevel SLO. [Notes from Carol Rhodes, Canada College]

# X. How to View/Edit/Add Results for SLOs

### **View Results**

- 1. Top level: Selected unit: Choose the unit [DEPT.] [If you are responsible for only one department, it will show up automatically.
- 2. Second level: Click on **RESULTS**. The page will open with the "By Unit" [third level] tab active.

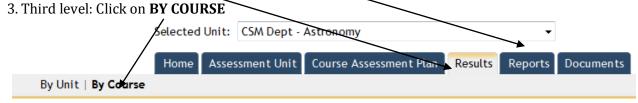

4. Choose the course from the drop-down menu in the **Course**: field

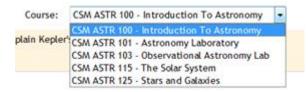

The SLOs for the course will display on the page, with a link that says **Show** or **Hide** Results

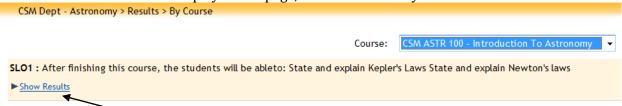

4. If you click on the **Show Results** link, the current results will be displayed, along with the status and Actions.

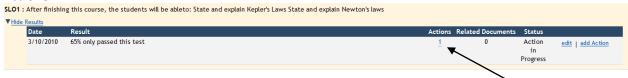

5. To see what action is recommended or is being taken, click on the link below the **Actions** heading.

Click anywhere on the main page [white space] to have this box close.

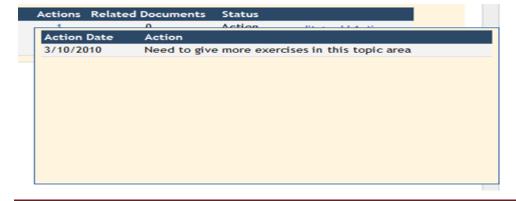

### **Edit Results**

6. To edit the result, click on the **edit** link

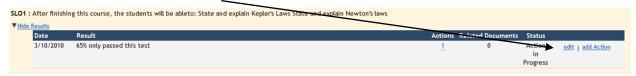

## The Edit Result page will open:

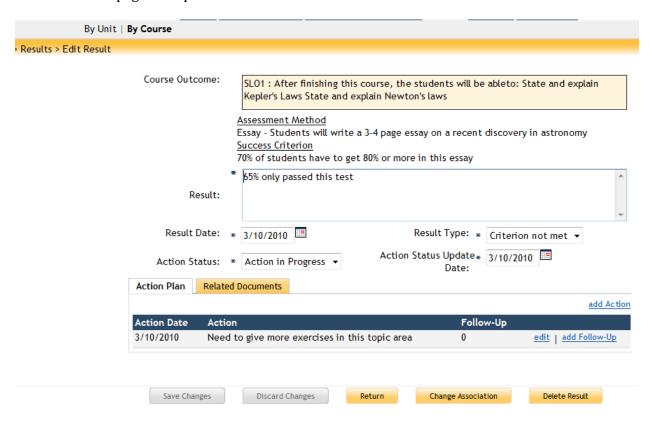

Make the necessary changes and click on the **Save Changes** button.

Use the **Discard Changes** button if you do not want the new changes to take effect.

You can delete the entire result using the **Delete Result** button.

If you want to relate this result to a different course click on the **Change Association** button.

The **Add-Action** link helps you define what action you intend taking based on the result.

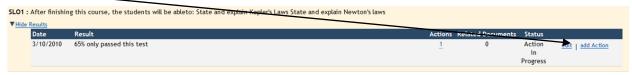

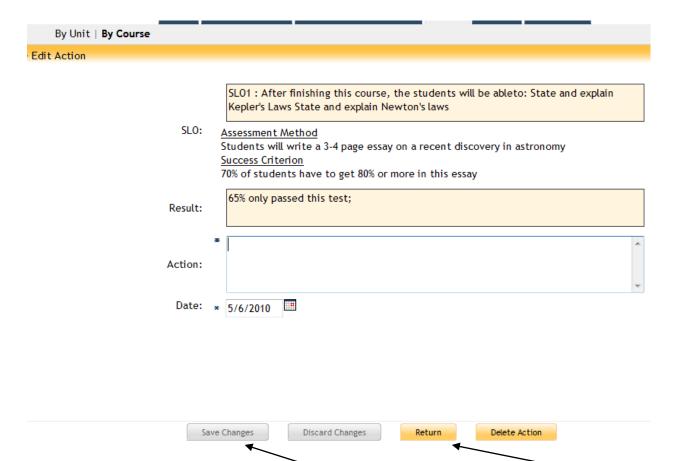

When you are finished adding the action, click on **Save Changes** button and then click on **Return** button.

# **Add Results**

Select the course you want to add results for in the top "Course" field.

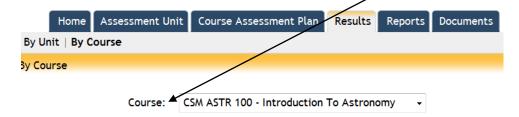

Click on ADD RESULT button at bottom of screen.

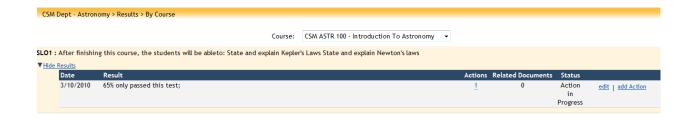

The following screen, listing all the SLOs [and their status] for that course will open:

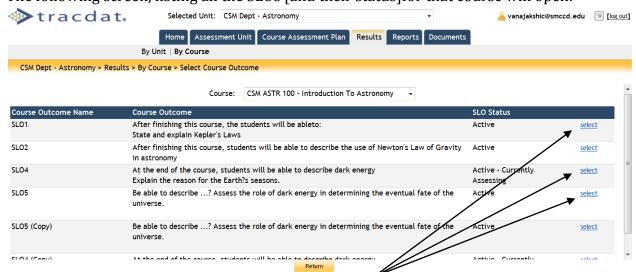

Add Result

Select the SLO you are reporting results for using the "Select" link at the right. The "**Select Assessment Method/Task**" box will open:

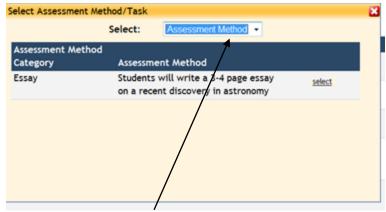

Choose "**Assessment method**" or "**Task**" from the dropdown list at the top of this box. If no assessment method has been defined, you will get the following screen:

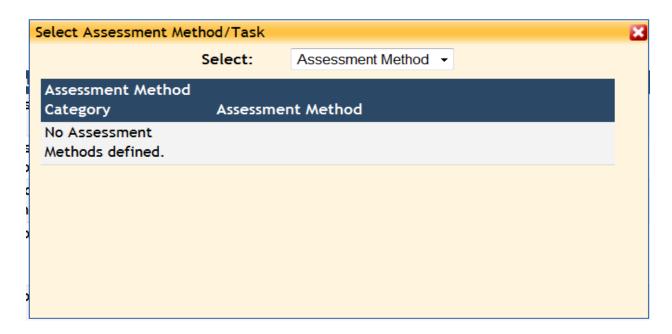

Now, click on the "Select" link on the right across from the assessment method for which you are reporting results. The "Edit Result" screen will open:

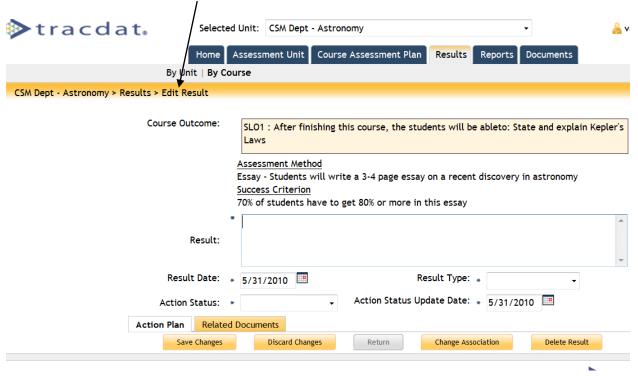

Fill in Result box with brief description of results (ideally, a copy and paste of summary from faculty submitting). Describe the results, in a narrative form or whatever way seems appropriate.

<u>Result date:</u> default is the current date. Alter if appropriate. Use the date that corresponds to the end of the semester in which the SLO was assessed.

Result Type: Choose **MET**, **NOT MET**, **or INCONCLUSIVE**. [In other words, did students achieve the SLO?]

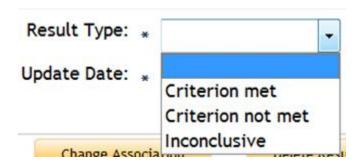

**Action Status:** Field has three options on a drop-down menu:

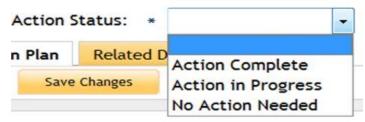

**Action Complete**: if changes are already made, if indicated.

Action in Progress: plans made and follow-up being done.

**No Action Needed**: as it says.

**Action Status Update**: If you want to set a date for updating this result, set that date by clicking on the <u>calendar icon</u> to the right of the field and clicking on the date on the calendar that opens. Use the arrows on the right of the **Month** and **Year** fields if you need to skip several months or years.

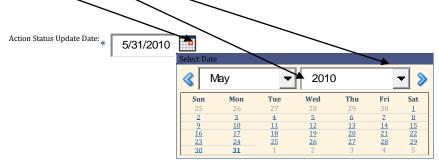

9. Relate document: select and link to doc(s) in course folder.

NOTE: 2 ways to relate documents:

- a. when entering assessment plan
- b. when reporting results.

### XI. How to Run Reports [Course Level SLOs]

**General Information:** [From Carol Rhodes, Department of Biology, Canada College]

- 1. Select standard reports or create your own. Reports can be saved in different formats (pdf, excel) for further use or posting.
- 2. <u>Ad Hoc</u> button lets you select exactly which fields are included in any report. Data can be grouped by whichever column you select. Helps to focus report on only what you need.
- 3. You can limit by setting criteria.
- 4. Reports that are desired will be run on a periodic basis and by request to those with access to this function (lead faculty, Director of Research, VPI, Deans, SLOAC Coordinator) and the pdf versions can be posted on our SLOAC Sharepoint site for viewing by any campus employee.

### **How to Run Course-level Reports**

Choose your unit at the top level. If you are associated with only one unit, it will automatically appear in this field as the default.

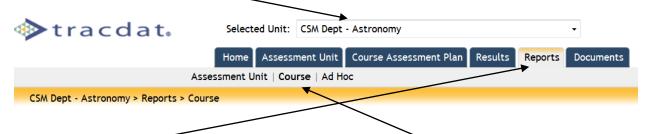

Then click on the **Reports** tab on the main level tabs; Click on the **Course** tab on the second-level tabs.

The main **Reports** page [for Courses] will open:

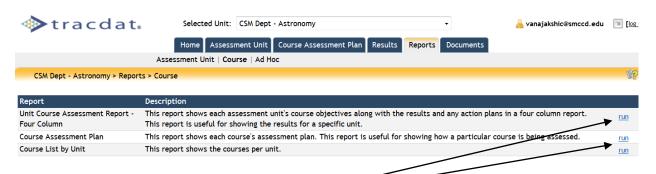

Depending on the report you want, click on the "run" link at the right across from it.

Three types of reports are possible for course-level reports:

<u>Unit Course Assessment Report:</u> useful for showing the results for a specific unit; this report shows each assessment unit's course objectives along with the results and any action plans in a four column report.

<u>Course Assessment Plan:</u> useful for showing how a particular course is being assessed; this report shows each course's assessment plan.

**Course List by Unit:** This report shows the courses per unit

#### The **Report Viewer** screen will open:

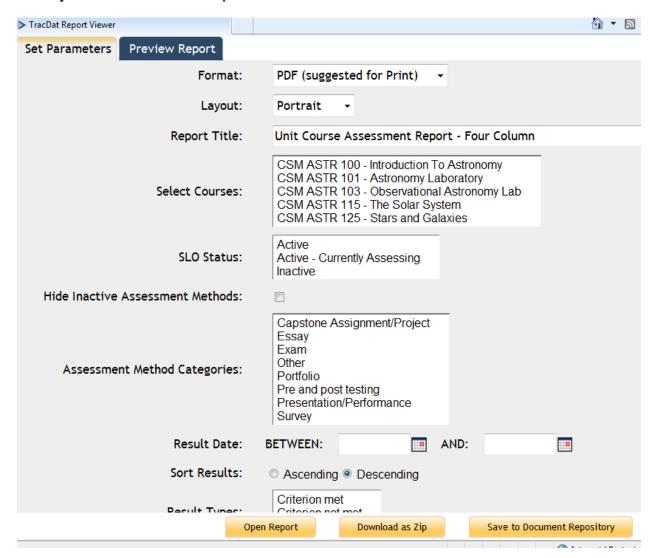

As can be seen, you have the option to confine the report to specific courses, SLO Status types, Assessment Method Categories, Results between a start date and an end date, Result Types and Action Status Types. You can select more than one option in each field by holding down the "Ctrl" key on your keyboard and selecting your choices [in each field]. [as shown below]

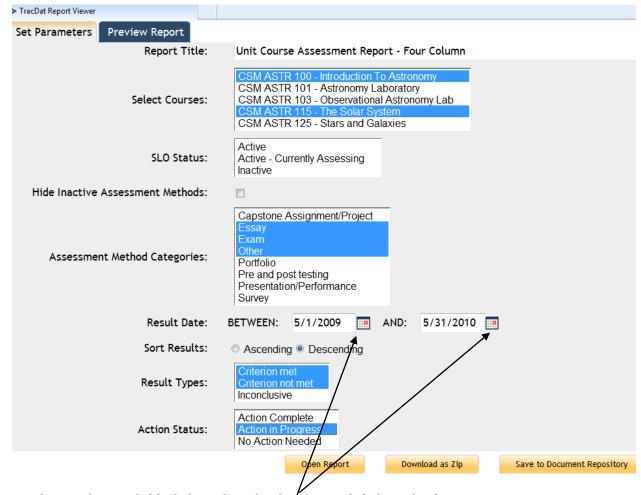

For the Result Date field, click on the <u>calendar icon</u> and click on the date you want to set.

Choose the file format for the report from the **Format** [top] field:

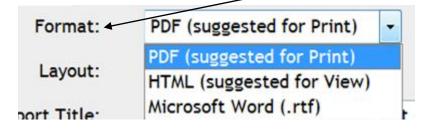

The options are: PDF, HTML, Microsoft Word (rtf).

You can print it in portrait or landscape mode by selecting the layout type from the next, **Layout**, field:

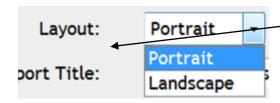

The **Report Title** field allows you to give any descriptive name for the report. [Give a title that will be easy to identify it later on when looking for several reports]:

Report Title: Unit Course Assessment Report - Four Column

The **Preview Report** tab allows you to preview the report before running the full report.

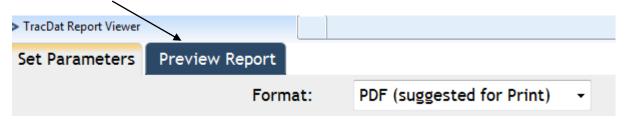

There are three options for the report: Open and view the report; download it or save it to Document Repository

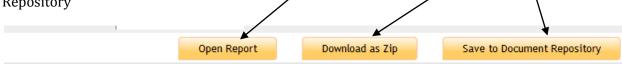

The **Open Report** button opens the report for view as a PDF file:

# Unit Course Assessment Report - Four Column San Mateo CCCD CSM Dept - Astronomy

Department Assessment Chandra Vanajakshi Coordinator: Means of Assessment & Success Criteria Course Outcomes Results Action & Follow-Up / Tasks CSM Dept - Astronomy - CSM ASTR 100 Introduction To Astronomy Assessment Method: Students will write a 3-4 page essay on a SLO1 - After finishing this course, the recent discovery in astronomy Assessment Method Category: students will be ableto Essay Success Criterion: State and explain Kepler's Laws Start Date: 03/10/2010 70% of students have to get 80% or more in this essay SLO Status: Related Documents: Active CSM Dept - Astronomy - CSM ASTR 100 - Assessment Method: Introduction To Astronomy 30 multiple choice questions and 10 SLO4 - At the end of the course, students completion questions; will be able to describe dark energy 10 free-response questions Assessment Method Category: Explain the reason for the Earth?s seasons. Start Date: Exam 01/15/2010 Success Criterion: SLO Status: Active - Currently Assessing At least 70% in the exam Related Documents: TracDat Training List.doo CSM Dept - Astronomy - CSM ASTR 115 - Assessment Method: The Solar System Midterm tests with multiple choice and free-SLO1 - Test outcome response questions
Assessment Method Category: Start Date: 04/01/2010 Exam Success Criterion: SLO Status: At least 70% in each test Active - Currently Assessing Related Documents: TracDat Training List.doc TracDat Training List.doo 5/31/10 9:48 PM Generated by TracDat a product of Nuventive Page 1 of 2 If you want to go back to the **Reports** screen, click on the <u>backward arrow</u> at the top left.

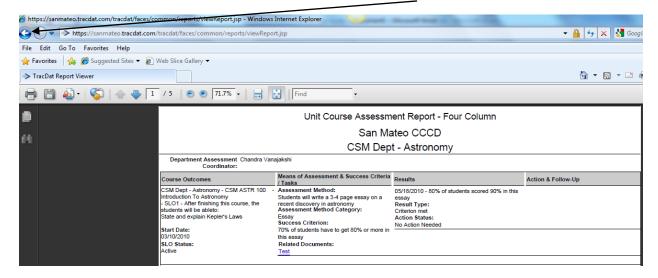

### DO NOT click on the X at the top right !!!

If you choose the "**Download as zip**" option by clicking on that button on the Report Viewer page, the following dialog box will appear:

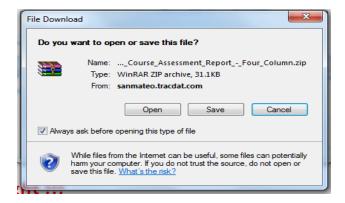

You can choose the **Open** or **Save** option. It is preferable to choose the Save option, since you could have opened the report by choosing the Open Report option with the first button. If you click on the Save option, the "Save As" dialog box will open:

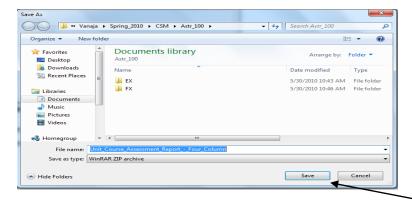

You can choose the location where you want to save the report and click "Save".

If you choose the third option, "Save to Document Repository", the following dialog box will open:

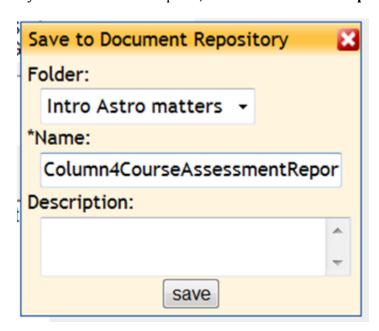

You can choose the folder to store the report from the **Folder** field drop-down menu.

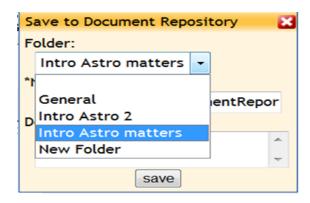

The name of the report will be automatically populated by TracDat in the **Name** field. If you want to change the name of the report at this point, you can do so by typing in the name in the Name field [as shown]:

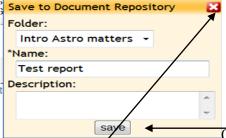

Click on the "save" button at the bottom of the dialog box and the report will be saved in the folder you chose. If you do not want to save the report at this point, click on the "x" at the top right of the dialog box and your report will not be saved into the repository.

Once you are finished with the **Report Viewer**, you can click on the "X" at the top right and close down the viewer screen and you will return to the Reports screen.

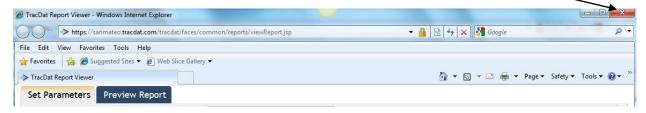

### XII. How to Upload/Store Documents

Notes from **Nuventive**: You can upload and store documents in the TracDat database in two ways:

- 1) you can create folders in the 'Document Repository' and store the document in a folder;
- 2) you can relate documents to assessment methods (e.g., a blank rubric or survey), courses (e.g., syllabi) and/or your assessment results (e.g., a spreadsheet of raw data).

Documents uploaded both ways will be stored in the TracDat database and can be viewed from the 'Documents' tab.

### **Document Repository**

Creating folders and uploading documents into TracDat will provide you with one place to store all assessment related documents for your institution. You can also share those folders, and the documents in them, with other Units at your Institution if you wish. If you share the folder, any Unit you share the folder with will be able to read the documents in that folder. It should be noted that every Unit will have the ability to create folders for their Unit and then share them if they wish. Other Units sharing folders with you will appear in the 'Show Folders For:' drop down. *Only users with 'Admin' permissions to their unit will be able to share folders*.

# XIII. How To Create a Folder in the Document Repository

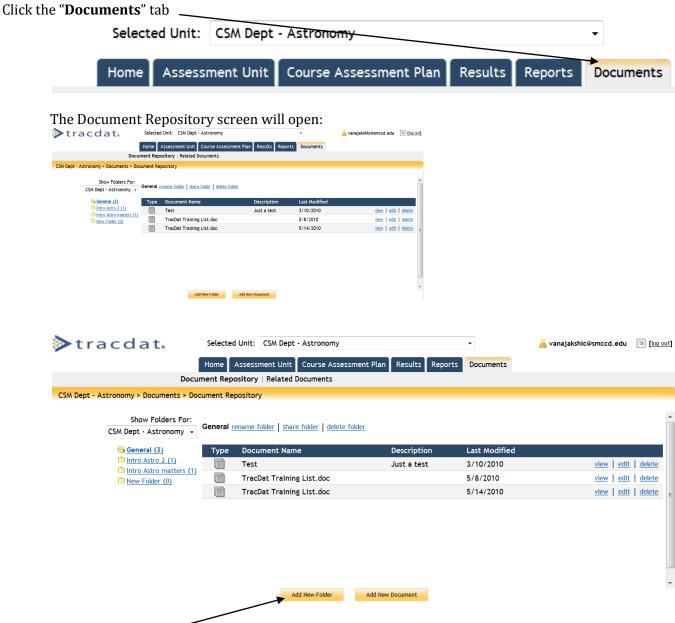

Click on the 'Add New Folder' button. The "Add New Folder" dialog box will open:

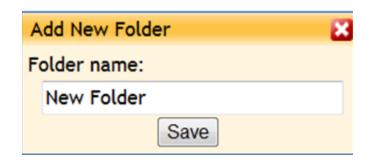

Enter the folder name:

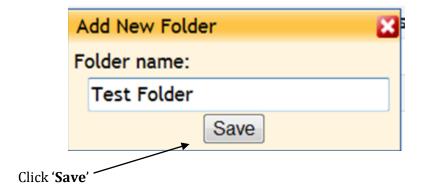

If for any reason, you do not want to save it, click on the "X" at the top of the box. You can return to the main Documents screen without saving the new folder.

# XIV. How to Add a Document to the Document Repository

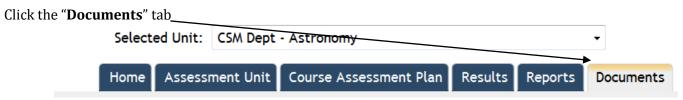

The Document Repository screen will open:

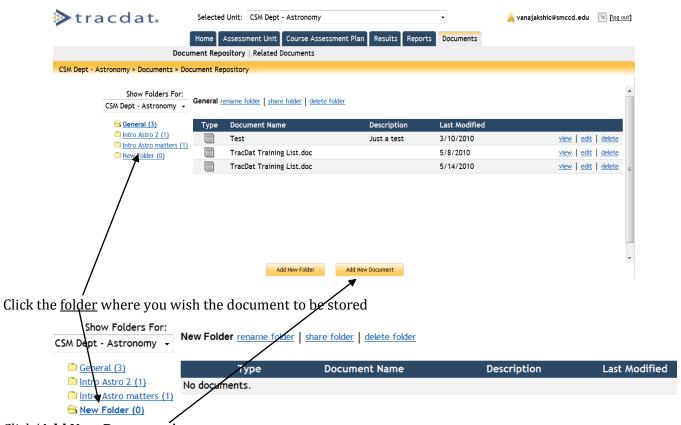

Click 'Add New Document'

The "Add New Document" dialog box will open with the given folder name

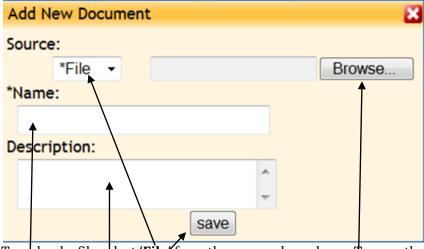

- 1. To upload a file select 'File' from the source drop-down. To save the address of a website (URL), select URL from the source drop-down.
- 2. **Browse** to the document you wish to upload or enter the URL
- 3. Enter the name of the document as you wish it to display in the document repository in the **Name** field
- 4. Enter a **description** of the document (Optional)
- 5. Click 'Save'

### XV. How to Share a Folder

- 1. Click the "**Documents**" tab
- 2. Click the "**Document Repository**' sub-tab
- 3. Click the folder you wish to share with other units. By sharing the folder, other units will only be able to read the documents you place in the folder. They will not be able to add or remove documents from the folder.

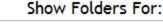

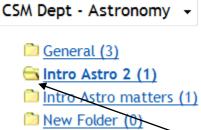

The folder icon will show an opened folder showing that it has been selected.

4. Click 'share folder' near the top of the screen

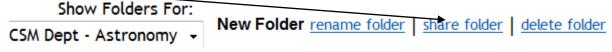

The "Set Folder Permissions" dialog box will open:

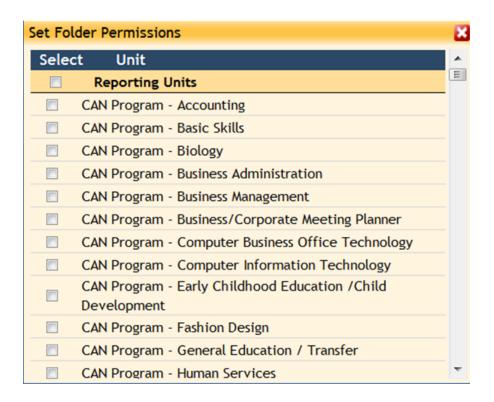

5. Place a check next to those units you wish to see the folder

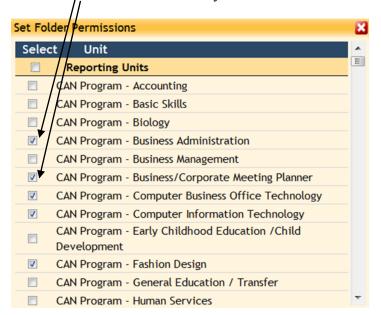

**6.** Scroll to the bottom of the pop up form and click 'save permissions'

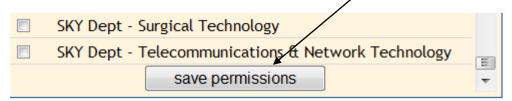

### **Notes from Nuventive/TracDat: Related Documents**

Relating documents to a specific area of an assessment plan is useful for historical purposes. The document will always be viewable relevant to the specific area of your plan. For example, if you have an outcome that is being measured by a rubric, you could attach a blank copy of the rubric to that part of your plan. When viewing the plan, a link will be provided to point you directly to the rubric. The same would be true for recording your assessment results. You may wish to summarize your results in a short narrative, but attach one or more documents that support your summary. Again, when you view your results, you will be able to read the summary as well as click a link which will take you directly to the supporting documents. All the documents that have been attached for a unit can be viewed under the 'Documents' tab.

### XVI. How to View All Related Documents for a Unit

1. Select the appropriate unit from the 'Selected Unit' at the top of the screen If you are associated with only one assessment unit, the Selected Unit field will be automatically be populated with the name of that unit

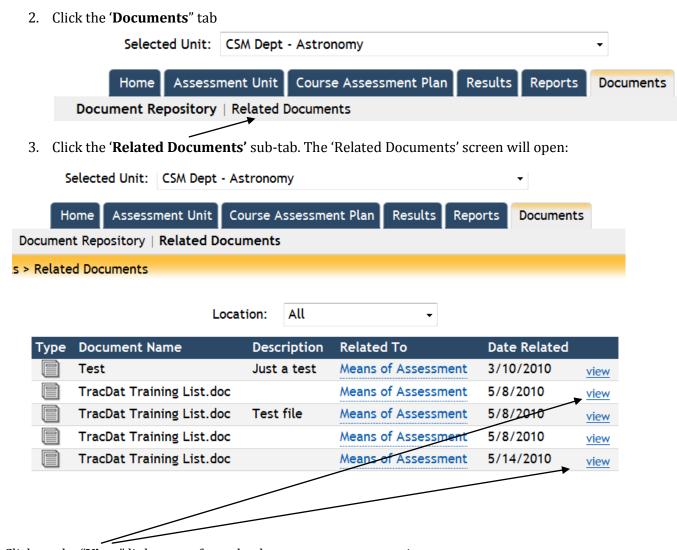

### XVII. How to Handle Assignments Received through Email

# Notes from Nuventive/TracDat: EMAIL ASSIGNMENTS

TracDat allow you to create assignments within your assessment plan with due dates. The assignments can then be sent to the appropriate person via email. The recipient will receive an email notifying him/her they have been given an assignment along with a description of the assignment. Included in the email will be an icon which will allow the user to place the assignment on their calendar if they wish. Also included in the email is a link into the TracDat database. The link will take the recipient to the appropriate screen in TracDat where he/she can provide the status of their assignment as well as attach supporting documents. When the recipient 'Submits' their status and attached documents, the information will be stored in the TracDat database.

### Notes from Carol Rhodes [Dept. of Biology, Canada College]

Once you have sorted through your assessments for the term, there is a NEW and IMPROVED way to record these results for discussions with colleagues and for Accreditation. The same basic information requested on the previous SLO form is needed for filing on TRacDat. The main difference is that now each of your entries goes directly into Tracdat.

#### Here's how it works:

- 1. You receive an email, forwarded to you by a Faculty Lead for TracDat, that asks you to file results for a particular SLO for a course. Note the course number and assemble any data you have that assesses student achievement for that SLO.

Other document types in these folders will be **rubric**, **assignment**, **testquestion**. We need to easily find **results** versus these other doc types.

3. Go to the <u>link</u> in that email. It will list the SLO and have a blank field for RESULTS. <u>You know which course because you wrote that down earlier</u>. Describe the results, in a narrative form or whatever way seems appropriate.

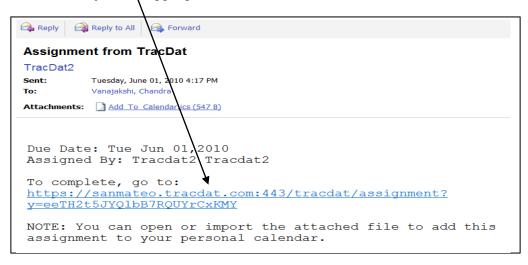

When you click on the link, the following page in TracDat will open. Describe the results, in a narrative form or whatever way seems appropriate in the **Result** field.

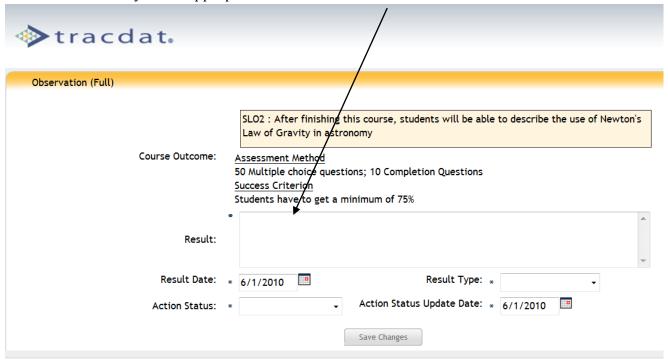

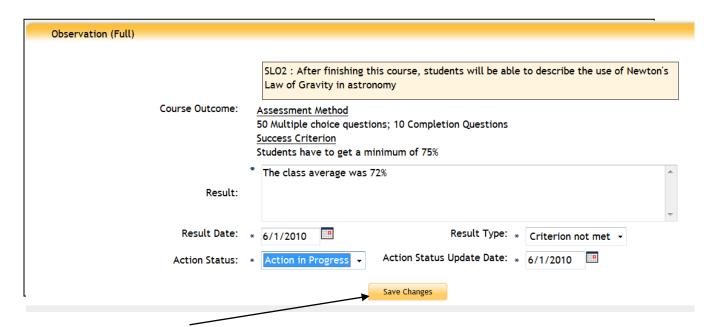

Click on the **Save Changes** button. The following screen will appear:

#### Note the "add Actions" link

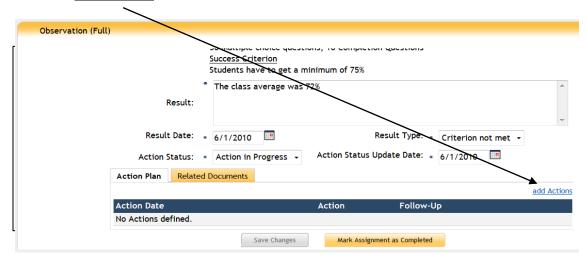

### Click on the add Action link. The **Edit Action** screen will appear:

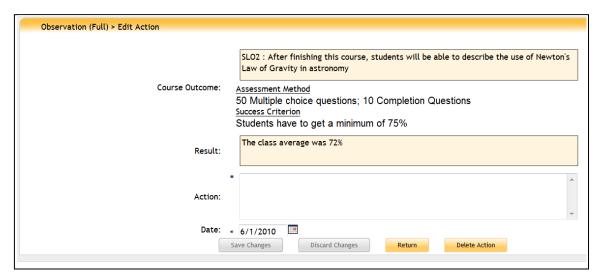

#### Enter the intended action in the **Action** field.

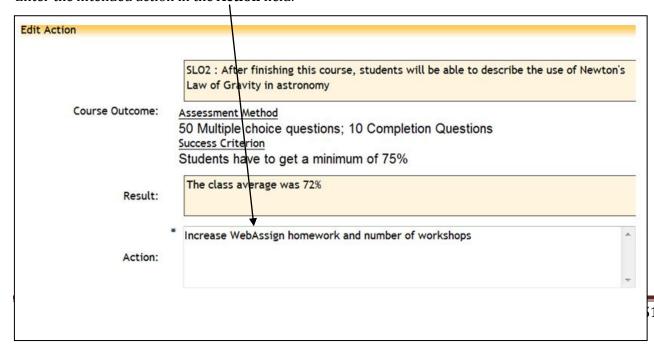

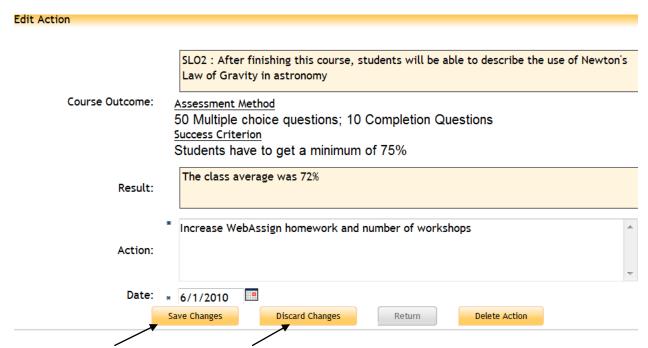

You can **Save Changes** or **Discard Changes** using the buttons at the bottom of the screen. If you use the **Delete Action** button and then click **Return**, the original screen with the <u>add Action</u> link will reappear.

Note: Not every tracdat request will ask you to do these Action Plans, as there will be one Action Plan per SLO and someone else may be assigned to enter that plan. [Notes from Carol Rhodes, Dept. of Biology, Canada College]

If you have completed the assignment, click on the "Mark Assignment as Completed" button.

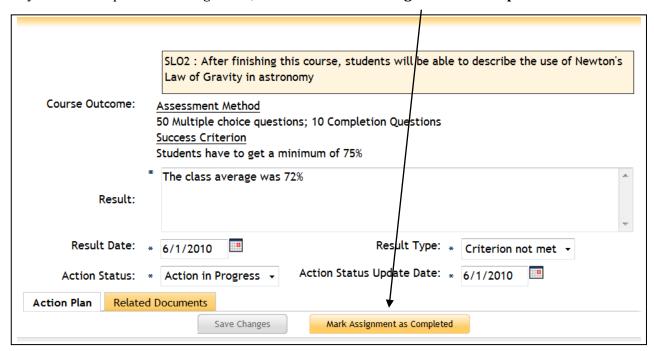

You will get the following screen:

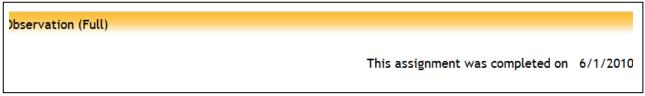

Close the screen by clicking on the " $\mathbf{X}$ " at the top right of the screen.

If after adding the Action, if you want to upload related documents, click on the "**Related Documents**" button near bottom left: Click on the **Relate Document** link at bottom right.

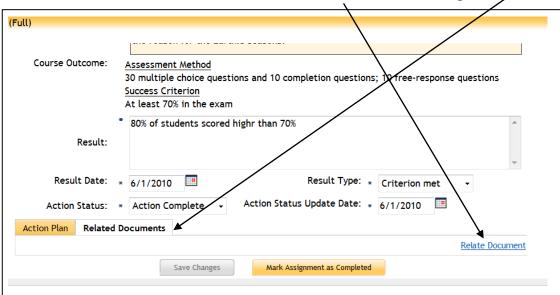

This will open the Add Document dialog box.

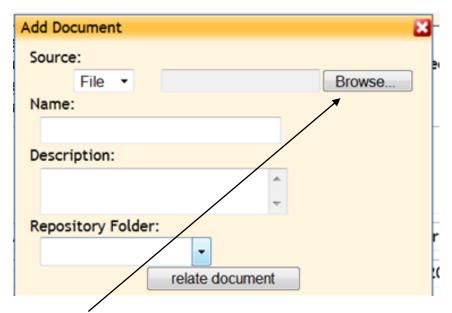

Select "**Browse**" and select the document from your computer, or link to url from the Source field [see below]:

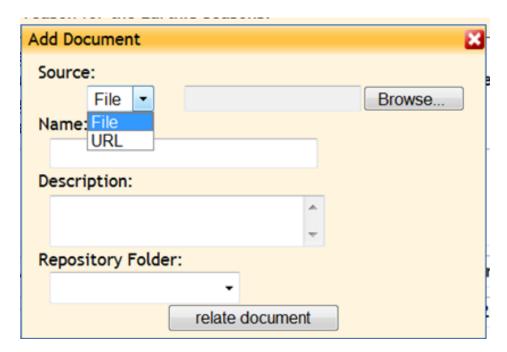

The Documents should be filed in the course folder from the drop down menu for FOLDERS. If there are no course folders listed here, then the Faculty Lead needs to create them. That's the person that sent you the email with this assignment.

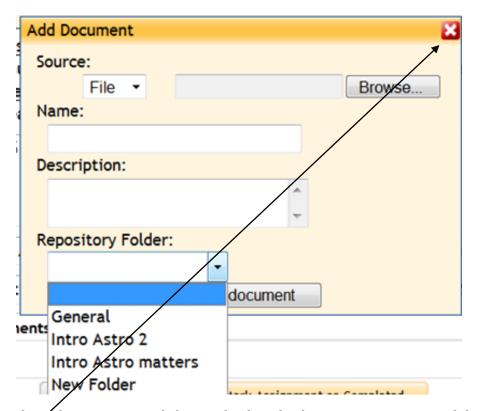

If you change your mind about uploading the document, you can cancel the action by clicking on the "X" at the top right of the dialog box.

### XIV. How to Create Ad Hoc Reports

At the top-level, **Selected Unit** field, choose your department from the drop-down menu. If you are associated with only one department [Assessment Unit], it will be automatically chosen in that field. If not, click on the <u>arrow at the right of the field</u> and choose the unit for which you are creating the report.

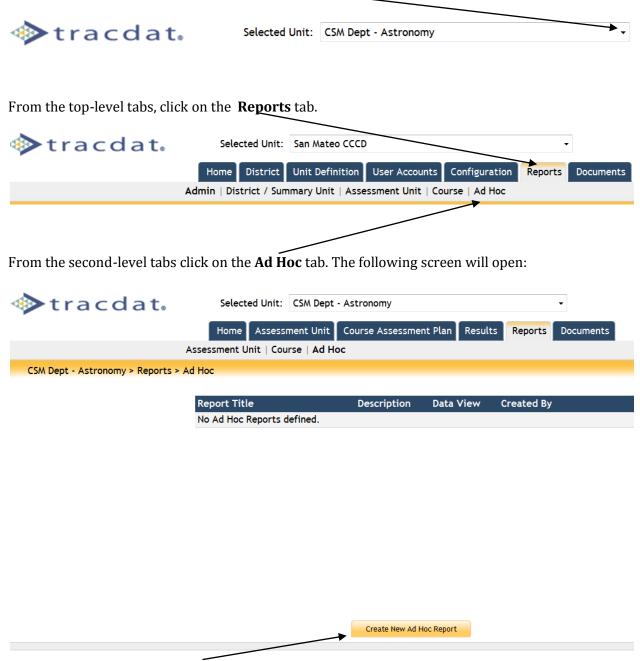

Click on the **Create New Ad Hoc Report** button at the bottom. The screen for creating anew ad hoc report will open:

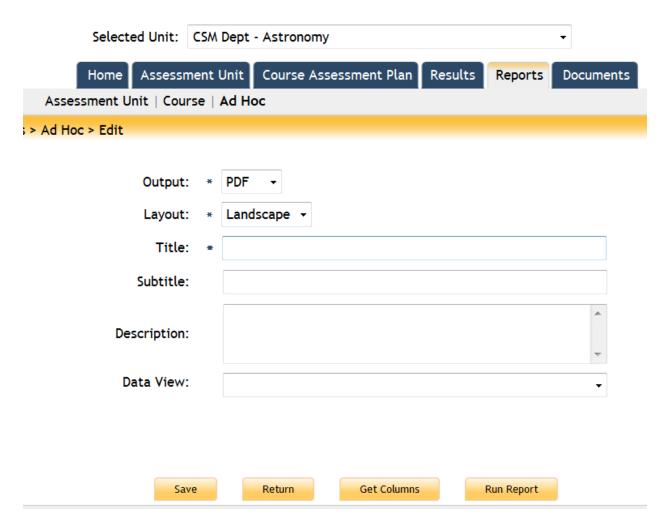

The first two fields are the same as for a regular report.

**Output:** You can choose the output file format [HTML, pdf, Excel, Word] .

Layout: Landscape, Portrait

**Title**: This is a \*required\* field. You <u>HAVE</u> to give a value here. Choose a name that is descriptive enough to get a clear idea about what the report represents.

**Subtitle**: [Optional field]

**Description**: [Optional field]

**Data View**: Click on the arrow at right and the drop-down box will open:

```
Administrative - Assignments
Administrative - Courses
 Administrative - Dynamic Labels
 Administrative - Personnel
 Assessment Unit - Course Assessment Plan
Assessment Unit - Course Assessment Plan Summary
Assessment Unit - Course Results
Assessment Unit - General
Assessment Unit - SLO Summary by SLO Status
Assessment Unit - SLO Summary by Planning Year
Assessment Unit - Unit Plan
Assessment Unit - Unit Results
Assessment Unit - Unit Summary
Unit - SLO Relationships
Unit - SLOs
<enter query>
```

Select the type of report you want. Note: To get a report on SLOs and assessments, choose the **Assessment Unit – Course Assessment Plan** 

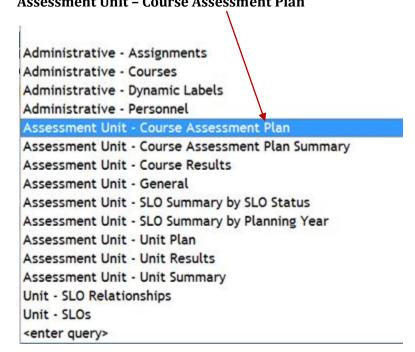

The **Units** field will now show on the screen, with the selected units you are assigned to.

#### > Ad Moc > Edit

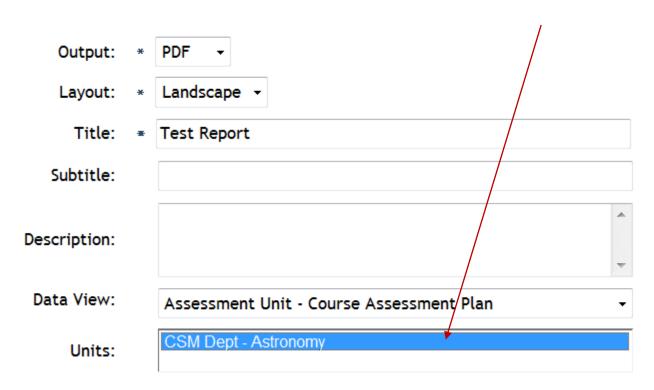

Click on the unit [Note: even if there is only one unit, you still need to click on it [select it].

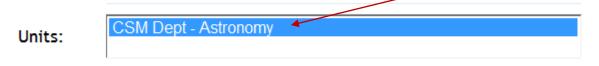

The next field with columns to be selected will open <u>below</u> the Units field. [Note: You may need to scroll down using the <u>scroll bar</u> on the right, to be able to see it.

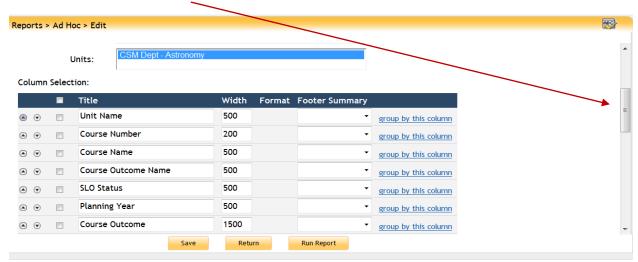

Select the columns corresponding to the items you want in the report. Click on the **Run Report** button at the bottom.

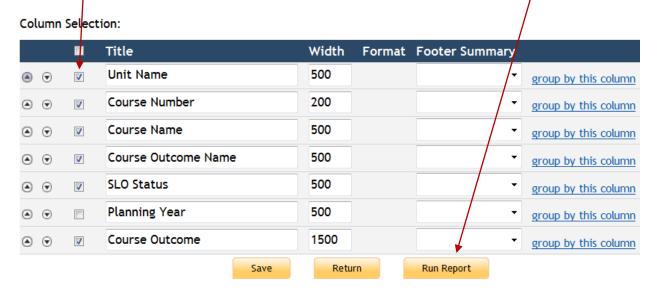

A report similar to the one you see below will open.

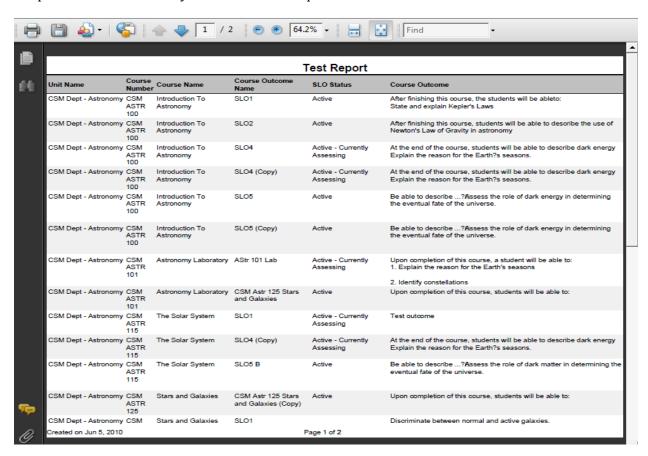

You can save it to any location by clicking on the Save option under the File menu in the new browser in which it opens.

If you chose the Excel option, the following dialog box will open:

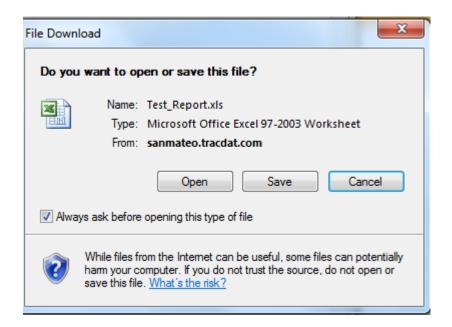

You can choose to open it or save it to your computer. If you open it, the report screen will open. [Note: you may need to resize the columns.]

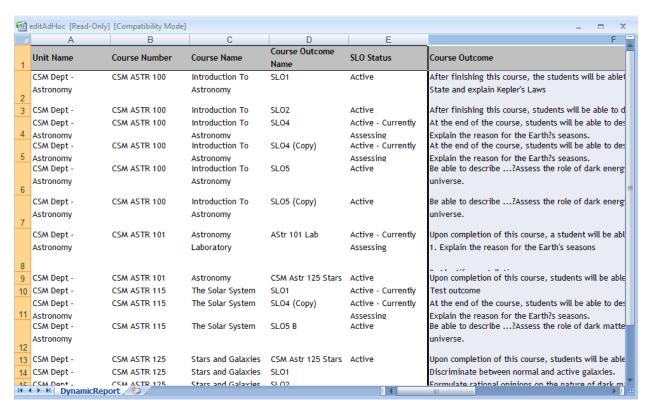

You can click the **Save** button to save the report or click the **Return** button to return to the main Ad Hoc report screen.

# Appendix A. How To Change Password [and profile]

On the main Home Page, click on the "Profiles" subtab: You can enter/change information for the Title, Degree, Phone fields. DO NOT CHANGE FIRST, LAST NAMES, & EMAIL ADDRESS.

| Selected Unit: CSM D                                                              | ept - Astronomy 🔻                                    |  |  |  |  |  |
|-----------------------------------------------------------------------------------|------------------------------------------------------|--|--|--|--|--|
| Home Assessment U                                                                 | nit Course Assessment Plan Results Reports Documents |  |  |  |  |  |
| Summary   Calendar   Profile                                                      |                                                      |  |  |  |  |  |
| rofile                                                                            |                                                      |  |  |  |  |  |
|                                                                                   |                                                      |  |  |  |  |  |
| First Name: *                                                                     | Chandra                                              |  |  |  |  |  |
| Last Name: ∗                                                                      | Vanajakshi                                           |  |  |  |  |  |
| Email: ∗                                                                          | vanajakshic@smccd.edu                                |  |  |  |  |  |
| Title:                                                                            | SLO Coordinator CSM, Adjunct Professor- Astronomy    |  |  |  |  |  |
| Degree:                                                                           | Ph D                                                 |  |  |  |  |  |
| Phone:                                                                            | (650) 574-6530                                       |  |  |  |  |  |
| Description:                                                                      | •                                                    |  |  |  |  |  |
| Save Chan                                                                         | ges Discard Changes Change Password                  |  |  |  |  |  |
| Click on the <b>Change Password</b> button. The Change Password screen will open: |                                                      |  |  |  |  |  |
| Selected Unit: CSM Dept - Astronomy  ▼                                            |                                                      |  |  |  |  |  |
| Home Assessment Uni                                                               | t Course Assessment Plan Results Reports Documents   |  |  |  |  |  |
| Summary   Calendar   Profile                                                      |                                                      |  |  |  |  |  |
| Change Password                                                                   |                                                      |  |  |  |  |  |
| Current l                                                                         | Password: *                                          |  |  |  |  |  |
| New Password: *                                                                   |                                                      |  |  |  |  |  |
| Confirm Password: *                                                               |                                                      |  |  |  |  |  |

Enter your **Current Password** in the first field. Enter your new password [note it down somewhere since this is the one you will use hereafter to enter TracDat] in the **New Password** field. Re-enter it in the Confirm Password field. The "**Save Changes**" button will become active. Click on it. Then click on the **Return** button.

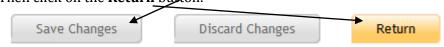

You will return to the Home Page.

### Appendix B. Student Learning Outcomes

### **Assessment: Definitions and Methods**

### Note: These definitions are from SMCCD and not from TracDat

#### **Assessment Definitions**

Student Learning Outcomes (SLO) - the knowledge, skills, abilities or attitudes that students have attained by the end of any set of college experiences – classes, programs, degrees and certificates or encounters with college services. Articulates the major goals of each experience, requires higher-level thinking skills and usually results in a product that can be evaluated.

**SLO Assessment** - The systematic collection, review, and use of information about educational programs undertaken for the purpose of improving student learning and development. (Source: Assessment Essentials, Palomba & Banta)

**Assessment Report** – a reporting document containing an assessment of SLOs and recommendations for improving teaching and learning submitted to the Instructional Deans (as part of each department's Program Review) and/or the College Assessment Committee.

Institutional SLOs/Core Competencies – these college-wide skills describe what College of San Mateo students are able to do at the end of their experience with the college. These also describe the competencies that students completing the General Education program and/or receiving an AA or AS degree from the college have mastered. CSM's core competencies are: 1) Communication, 2) Critical Thinking and Information Competency, 3) Global Awareness and 4) Personal Responsibility and Professional Development. Please visit the CSM College SLOs homepage for more details.

**Course-embedded Assessment** – a process that evaluates artifacts from courses (major assignments, tests, portfolios, performances, demonstrations, papers etc.) to assess student mastery of SLOs for CSM's core competencies, courses and sometimes, if selected as an appropriate measure by the department, occupational programs.

**Course Objectives** – statements that tell students what supporting skills, knowledge, and attitudes they will learn during a course. They are usually discrete skills that require lower level thinking skills and form the building blocks to course SLOs.

# Appendix C. Relevant Action Verbs for SLOs

[Gronlund, N. E. (1991). *How to write and use instructional objectives* (4<sup>th</sup> ed.). New York: Macmillan Publishing Co.]

These verbs are useful when writing SLOs and applying Bloom's Taxonomy:

| Knowledge | Comprehension | Application | Analysis      | Synthesis   | Evaluation   |
|-----------|---------------|-------------|---------------|-------------|--------------|
| cite      | arrange       | apply       | analyze       | arrange     | appraise     |
| define    | classify      | change      | appraise      | assemble    | assess       |
| describe  | convert       | compute     | break down    | categorize  | choose       |
| identify  | describe      | construct   | calculate     | collect     | compare      |
| indicate  | defend        | demonstrate | categorize    | combine     | conclude     |
| know      | diagram       | discover    | compare       | compile     | contrast     |
| label     | discuss       | dramatize   | contrast      | compose     | criticize    |
| list      | distinguish   | employ      | criticize     | construct   | decide       |
| match     | estimate      | illustrate  | debate        | create      | discriminate |
| memorize  | explain       | interpret   | determine     | design      | estimate     |
| name      | extend        | investigate | diagram       | devise      | evaluate     |
| outline   | generalize    | manipulate  | differentiate | explain     | explain      |
| recall    | give examples | modify      | discriminate  | formulate   | grade        |
| recognize | infer         | operate     | distinguish   | generate    | judge        |
| record    | locate        | organize    | examine       | manage      | justify      |
| relate    | outline       | practice    | experiment    | modify      | interpret    |
| repeat    | paraphrase    | predict     | identify      | organize    | measure      |
| reproduce | predict       | prepare     | illustrate    | perform     | rate         |
| select    | report        | produce     | infer         | plan        | relate       |
| state     | restate       | schedule    | inspect       | prepare     | revise       |
| underline | review        | shop        | inventory     | produce     | score        |
|           | suggest       | sketch      | outline       | propose     | select       |
|           | summarize     | solve       | question      | rearrange   | summarize    |
|           | translate     | translate   | relate        | reconstruct | support      |
|           |               | use         | select        | relate      | value        |
|           |               |             | solve         | reorganize  |              |
|           |               |             | test          | revise      |              |

### Appendix D. What to Do When What You Expect Doesn't Happen

1. Check to make sure that the Select Unit field shows the correct Assessment Unit [department]

If you are an admin for more than one department, the drop-down list in this field will show you all your departments [units] when you click on the arrow at the right of the field. Select the correct one [for which you are entering the SLO or assessment or result etc.]

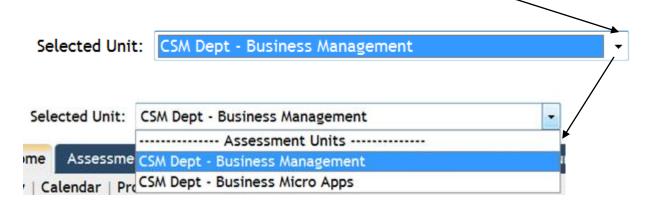

2. *Check to make sure that the correct sub-tab has been clicked* [selected]. The default screen is not always the screen that you are looking for.

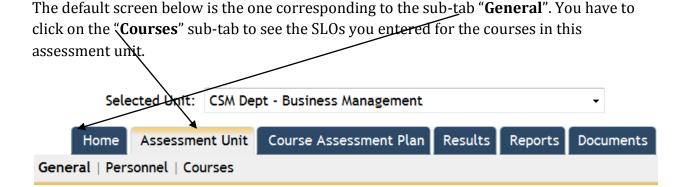

3. **Don't be afraid to explore a little bit** – click around on different sub-tabs, drop-down lists etc. Generally speaking, you can not do much damage. If you feel that you might have done something wrong you can always click on the Discard Changes button when available or use the back arrow key at the top left of the screen without saving anything and you would leave things the way they were before you started exploring.

# Appendix E. Levels of Access

**Admin -** This level of user has complete access to the unit which he/she has been given permission. This includes:

- entering high level goals for the unit
- > assigning courses to the unit
- > entering plans
- > recording results
- running reports for the unit.

**User** – A user is a person who may enter information. All users may also run reports for their approved "levels." This level of user can do everything the 'Admin' level can do except enter high level goals, assign personnel and courses to the unit, and share folders. This user will have a login to TracDat

**Reports Only** – This level of user can run reports for the unit but cannot enter or change data in the TracDat system [ that is, cannot access any of the data entry screens for the unit.] This user will have a login to TracDat.

**E-mail-only** individuals would be those who need to supply data to the TracDat system but will be invited to go to a link to enter the required information and not be regular users of the system. This level of user can be assigned tasks from within TracDat. The user will receive an email with a link into TracDat where he can enter data and submit the data into the TracDat database. Any user with 'Admin' or 'User' permission will automatically be an 'Email' user. *This user will not have to log into TracDat*.